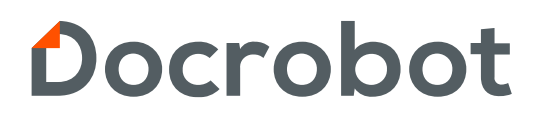

**ИНСТРУКЦИЯ** 

# **ABP DOCROBOT**

2023 | docrobot.kz

**ВАЖНО**! Для корректной работы раздела **ABP DOCROBOT**, необходимо дополнительно установить программу для работы с ключами электронной цифровой подписи NCALayer, которая доступна по [ссылке](https://pki.gov.kz/ncalayer/).

В разделе **ABP DOCROBOT** находятся документы, которые поступили от компании E-COM (GLN 9845000021232). Так же, при поступлении документов от E-COM, клиенту на почту поступает письмо с уведомлением о поступлении документа от E-COM.

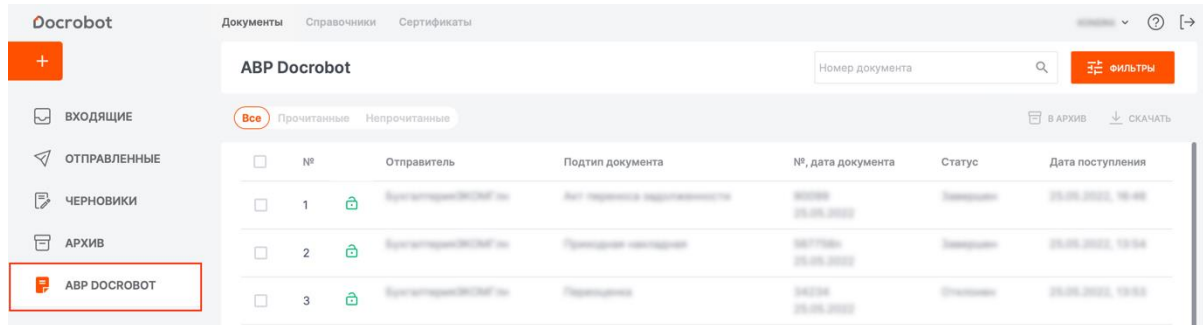

Поиск и сортировка Документов E-COM осуществляется при помощи фильтров, которые доступна по кнопке **Фильтры**.

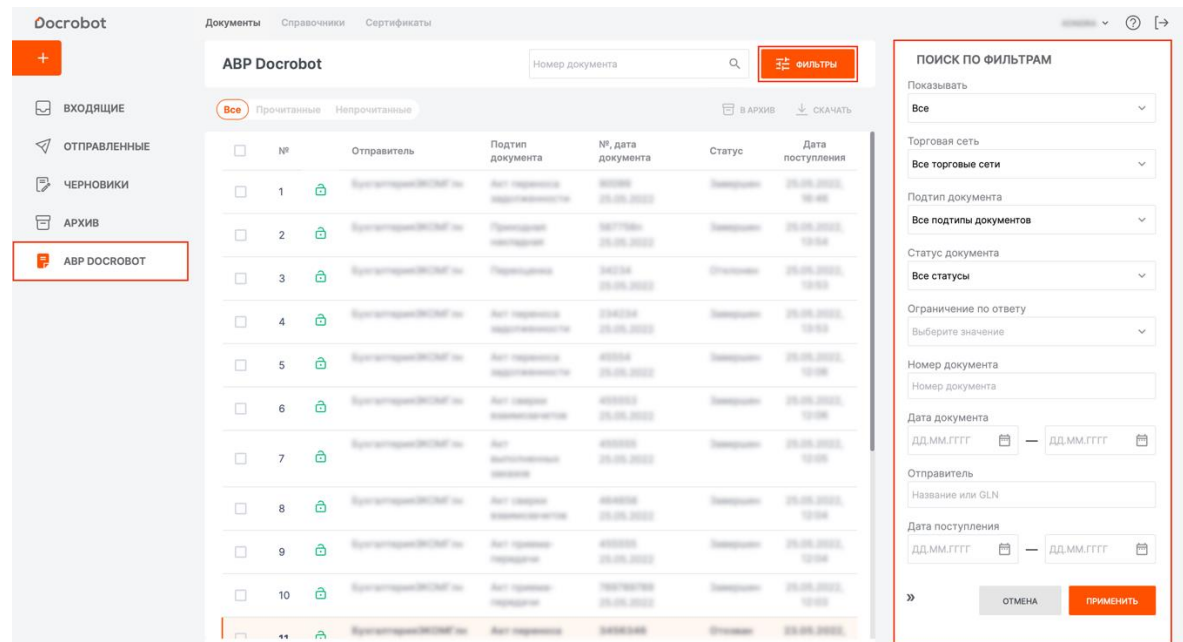

У каждого Документа E-COM есть статус, он отображается в соответствующей колонке. Доступны следующие статусы: **Ожидается ответ контрагента**, **Отклонен**, **Отозван** и **Завершен**.

При поступлении Документ E-COM будет иметь статус **Ожидается ответ контрагента**. Для просмотра Документа E-COM, нажмите на него.

Открывшийся документ будет представлен в виде Неструктурированного документа. В открывшемся документе, слева, отображается документ, справа – его электронная форма.

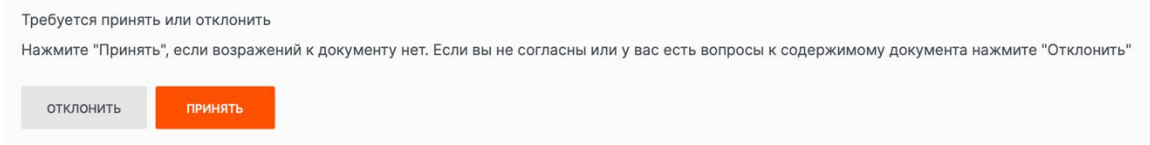

В окне Документа E-COM можно скачать архив, содержащий подписи, файлыописатели, файл-вложение и сводный протокол с информацией о документообороте. Для этого следует нажать кнопку **Скачать архив**.

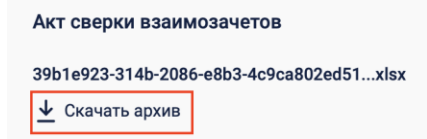

Так же в окне документа можно посмотреть информацию о документообороте, воспользовавшись кнопкой **Информация о документообороте**.

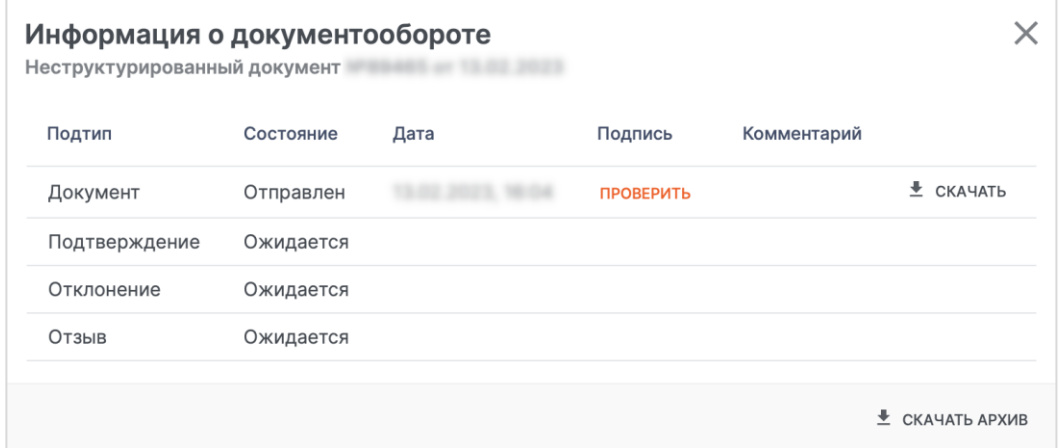

В данном окне можно проверить подпись, нажав на кнопку **Проверить**, а так же скачать документ по отдельным транзакциям, нажав соответствующую кнопку у нужной транзакции.

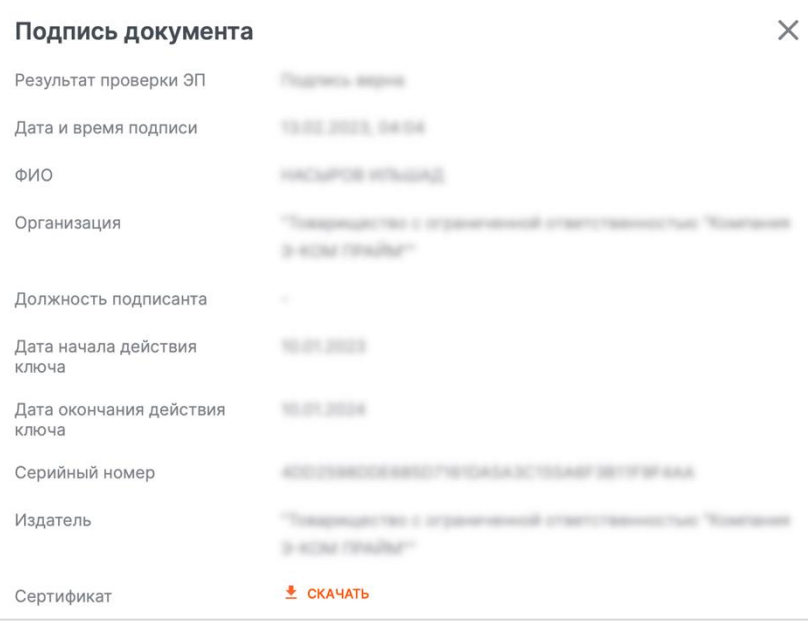

В окне **Подпись документа** приведена информация из сертификата с возможность скачать сертификат.

Поступивший документ следует принять или отклонить, нажав соответствующую кнопку.

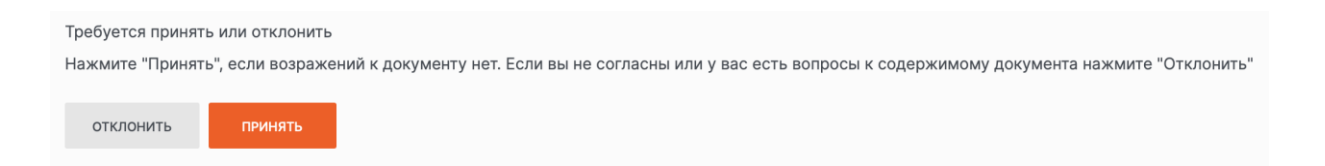

При нажатии кнопки **Принять** (статус документооборота изменится на **Завершен**), откроется окно подписи файла, при нажатии кнопки **Отклонить** (статус документооборота изменится на **Отклонен**), в открывшемся окне следует ввести причину отклонения и нажать кнопку **Подписать и отправить**.

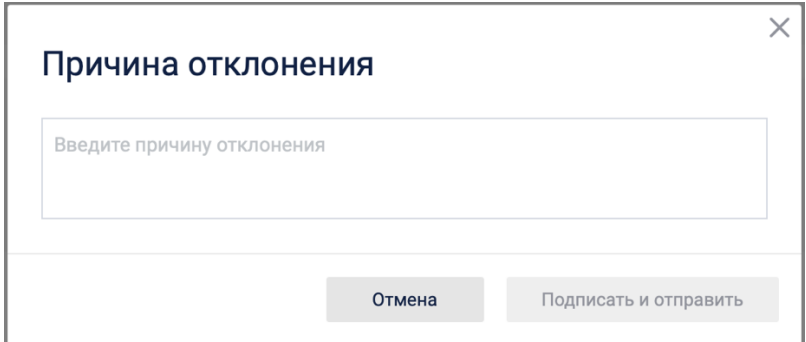

В открывшемся окне следует выбрать файл хранилища сертификатов.

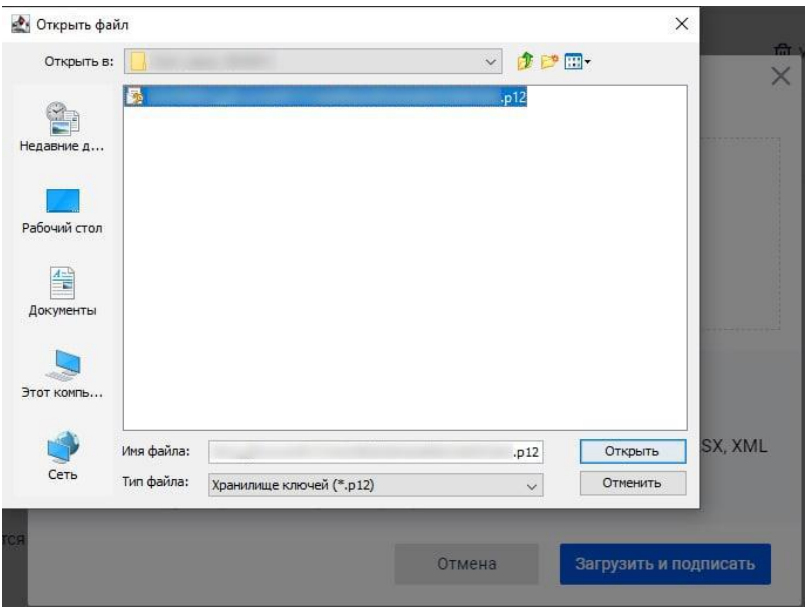

В следующем окне следует ввести пароль и нажать кнопку **Открыть**.

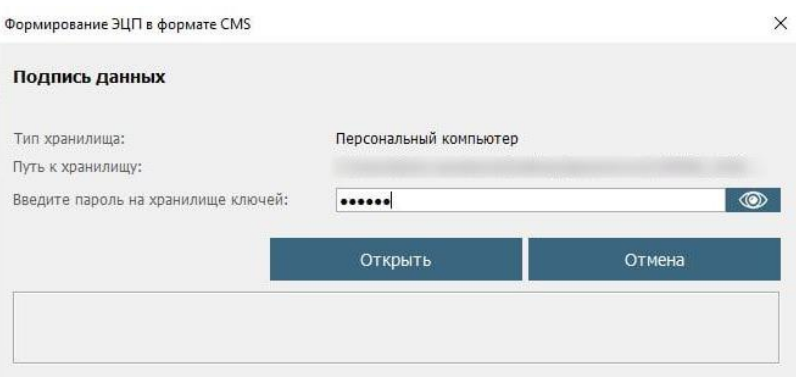

Далее необходимо выбрать ключ для подписи и нажать кнопку **Подписать**.

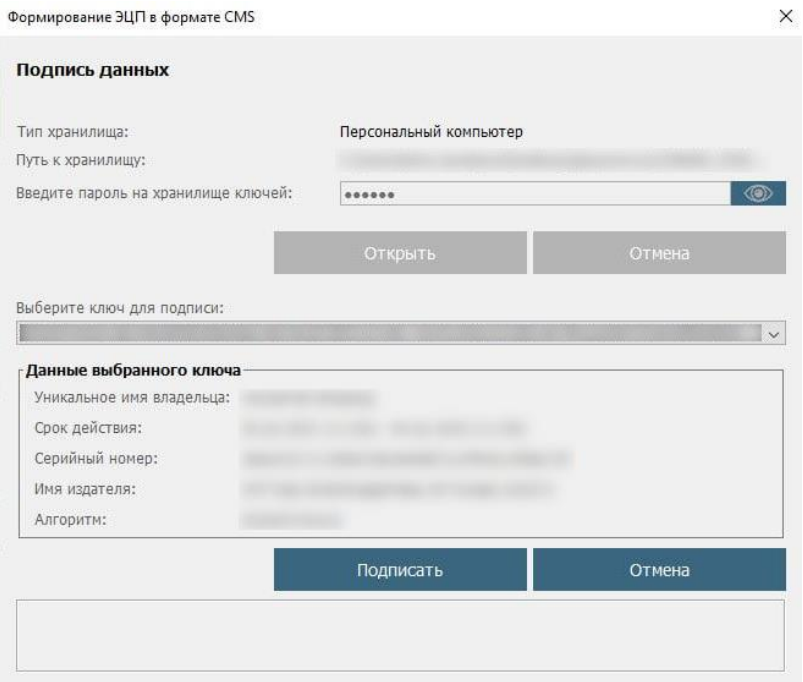